## **E-dziennik dla rodziców - instrukcja**

Warunkiem otrzymania dostępu do dziennika elektronicznego jest wprowadzenie do e-dziennika adresu e-mail, tego samego, który podali Państwo podczas zapisu dziecka w sekretariacie szkoły.

## **Szczegółowa instrukcja krok po kroku:**

## **1. Adres strony internetowej dziennika elektronicznego:**

− skorzystać można z przycisku na stronie internetowej szkoły

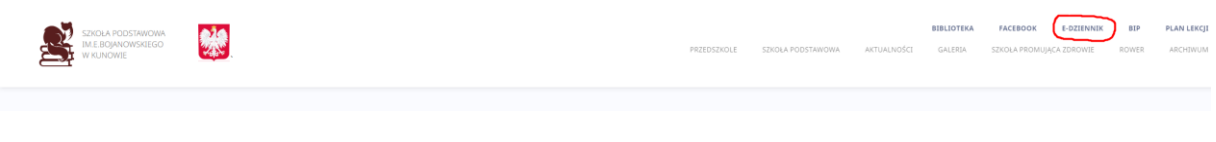

lub

- − bezpośrednio: <https://uonetplus.vulcan.net.pl/gminagostyn>
- **2. Kliknij przycisk "Zaloguj się"**

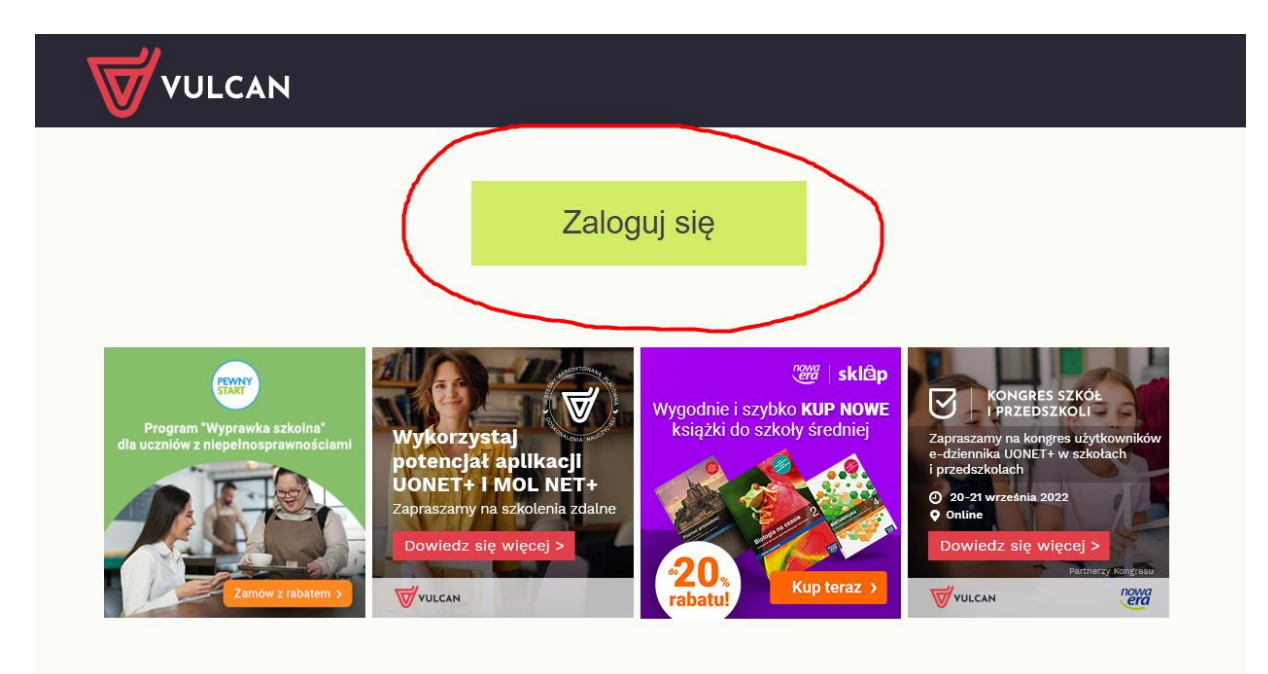

**3. Kliknij przycisk "Załóż konto".**

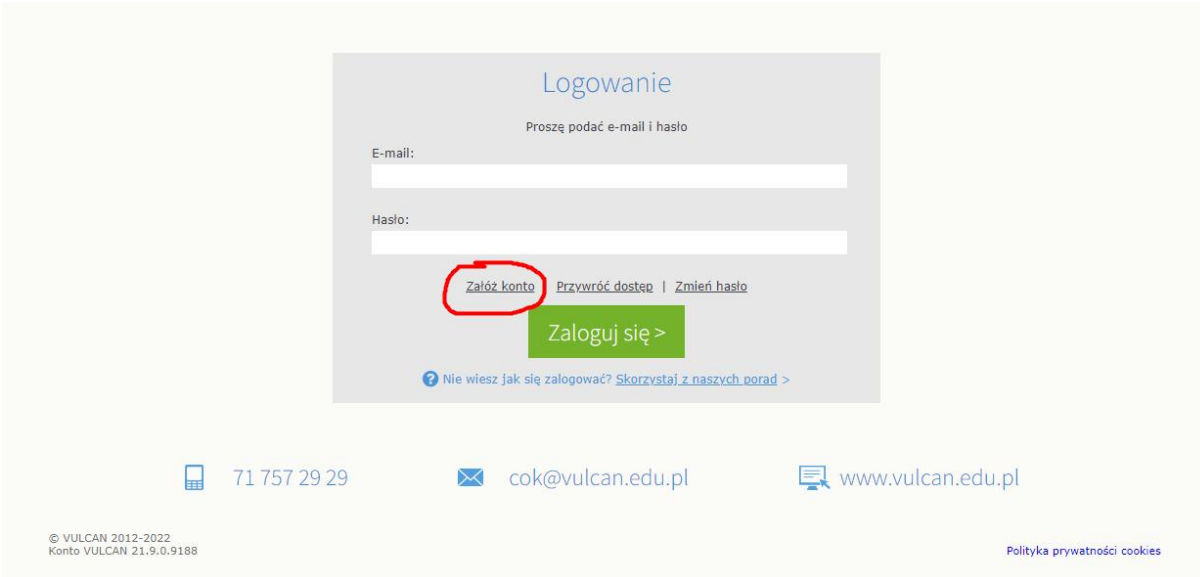

## **4. Uzupełnij dane o adres e-mail podany w szkole.**

Zaznacz opcję "Nie jestem robotem", a następnie kliknij przycisk "Wyślij wiadomość". Jeśli po kliknięciu opcji "Nie jestem robotem" rozwinie się okienko weryfikacji, wykonaj polecane czynności (np. przepisz kod z obrazka) i kliknij przycisk "Zweryfikuj".

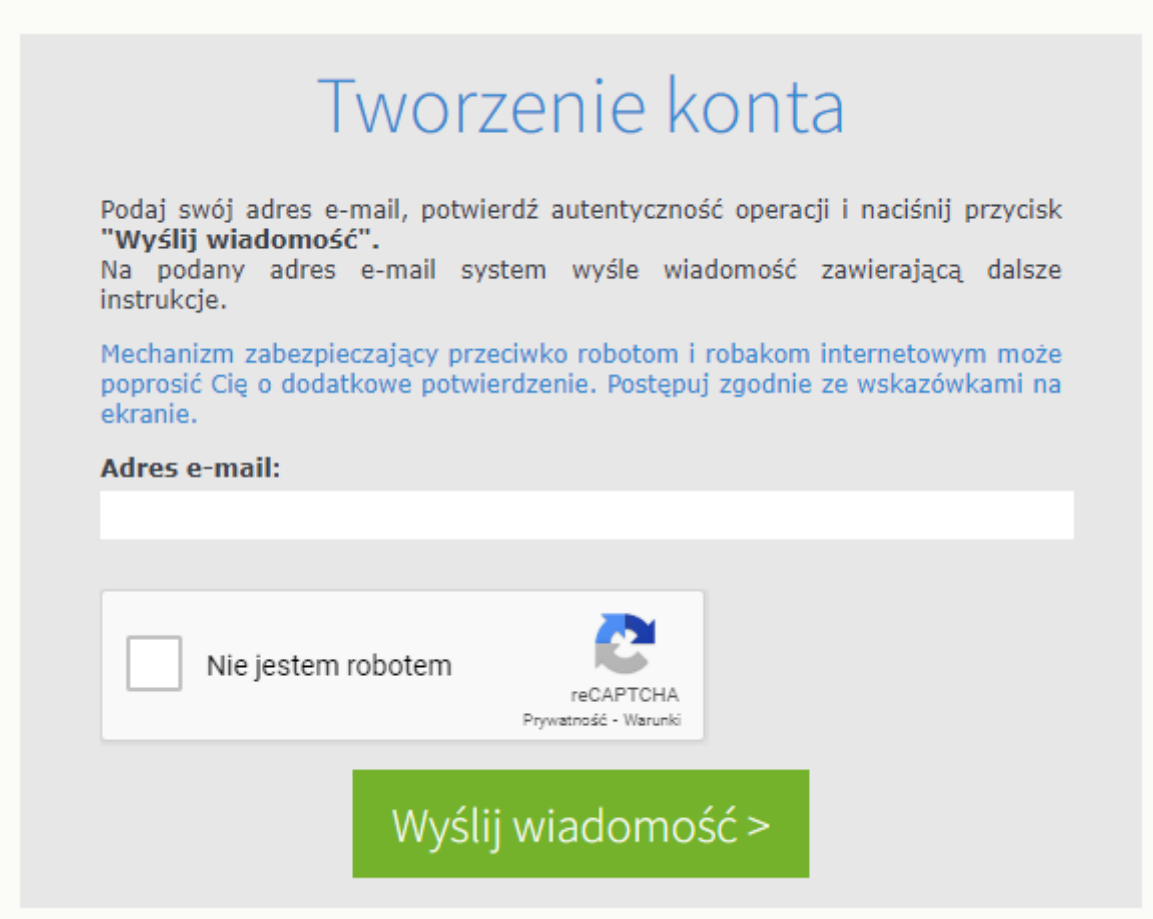

**5. Zapoznaj się z treścią komunikatu wyświetlonego na stronie "Podsumowanie operacji".**

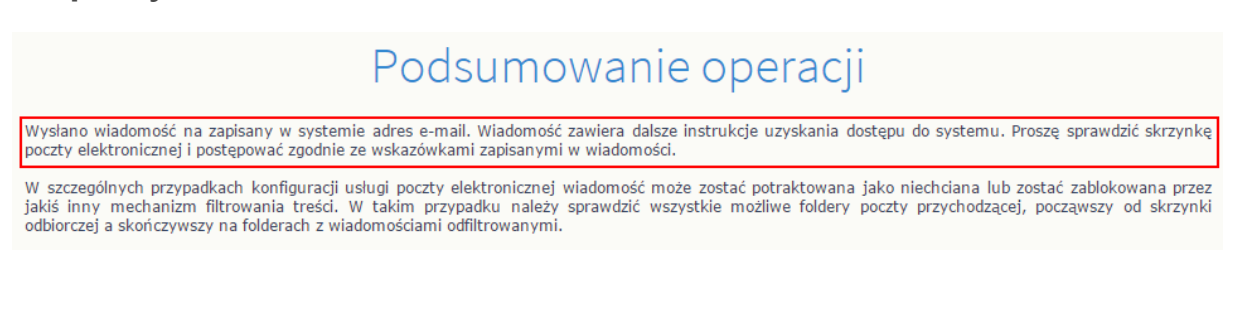

**6. Sprawdź skrzynkę swojej poczty elektronicznej. Przeczytaj wiadomość i kliknij link podany w treści, aby nadać hasło.**

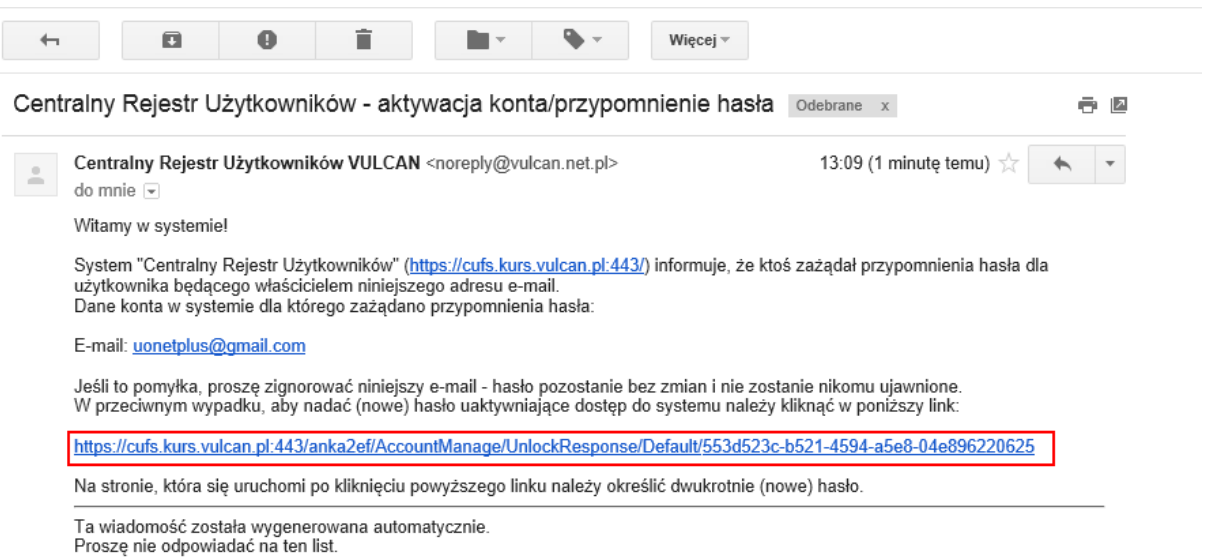

**7. W oknie "Aktywacja konta" w polach "Nowe hasło" oraz "Powtórz nowe hasło" wprowadź swoje hasło, stosując się do podpowiadanych wymagań. Zaznacz opcję "Nie jestem robotem" i kliknij przycisk "Ustaw nowe hasło".**

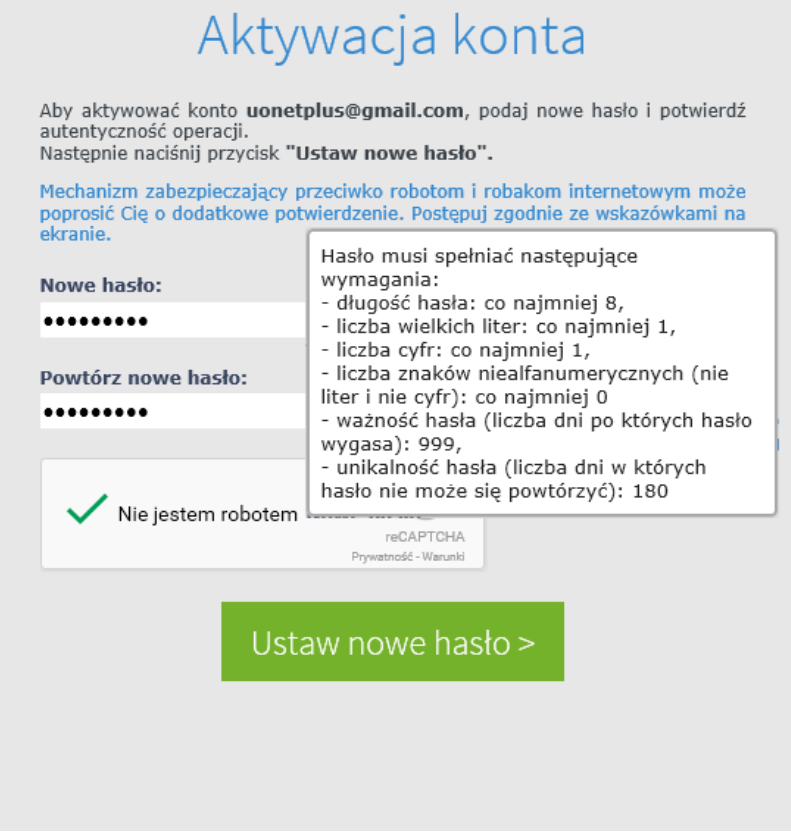

- **8. Wyświetli się strona "Podsumowanie operacji" z komunikatem o zmianie hasła.**
- **9. Od tego momentu możesz logować się do systemu, korzystając z adresu email i ustalonego przez siebie hasła.**